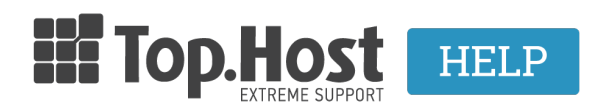

[Γνωσιακή βάση](https://tickets.top.host/el/kb) > [cPanel / WHM](https://tickets.top.host/el/kb/cpanel-whm) > [How to create a CSR on cPanel 11?](https://tickets.top.host/el/kb/articles/how-to-create-a-csr-on-cpanel-11)

How to create a CSR on cPanel 11? - 2021-08-27 - [cPanel / WHM](https://tickets.top.host/el/kb/cpanel-whm)

In order to create a **CSR** (Certificate Signing Requests) on **cPanel 11**, take the following steps:

1. Click on the **SSL/TLS Manager**.

## 2 . Then, select **Certificate Signing Request (CSR)** and click on **Generate, View, or Delete SSL certificate requests**.

- 3. With the CSR key, fill in the Generate a New Certificate Signing Request.
- 4. Click on **Generate**, to create a new CSR.

5. The CSR will appear on cPanel, as shown in the red box, where you can see a display example of your CSR. (This is only an example and it cannot be used to generate an SSL certificate.)

6. Save a copy of your CSR. You will need your CSR for the online order process. You will be asked to copy it and then paste it into a specific CSR box.